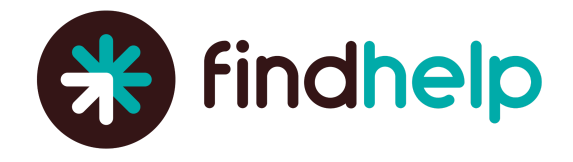

# **Adding a Simple Search Box to Your Facebook Page**

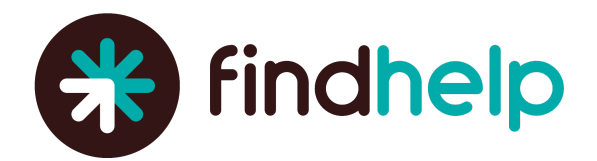

## **Adding a Simple Search Box to Your Facebook Page**

### **Things to Know Before Getting Started**

- This feature is *only* available if you have over 2,000 likes on your Facebook Page.
- For all of the below to work properly, you must be an Admin or Editor on the Facebook page.

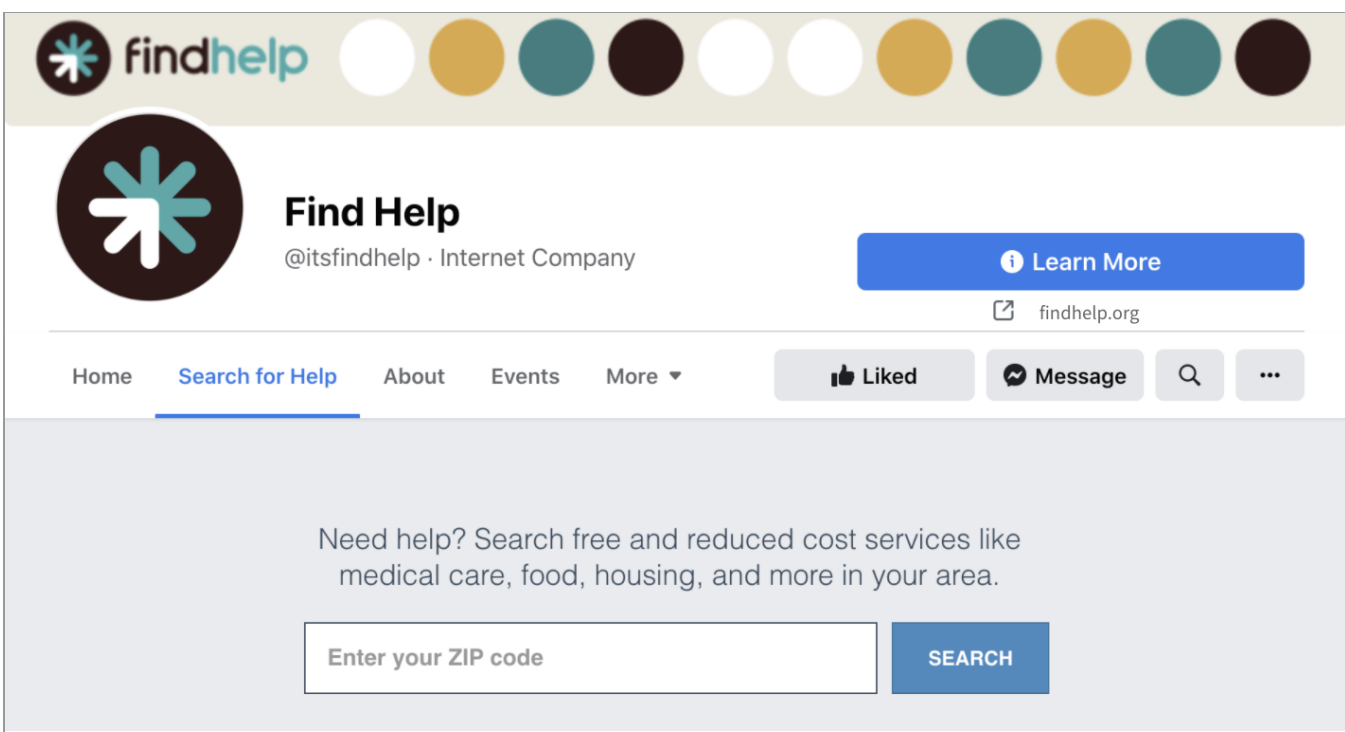

#### **Step 1: Head to Facebook and type "iframe" in the search box.**

There are multiple apps that will do this, but we recommend the "Static HTML: iframe tabs" app.

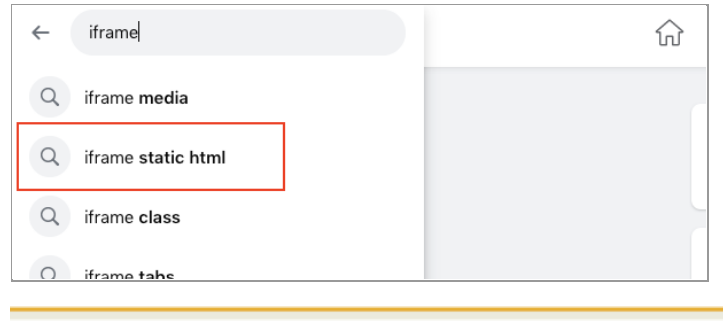

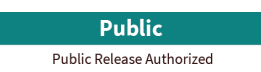

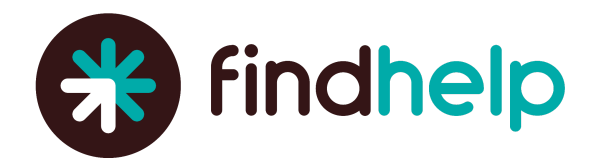

#### **Step 2: Click the "Static HTML: iframe tabs" app and select "Use App."**

Note: If using a different app, this step may look slightly different.

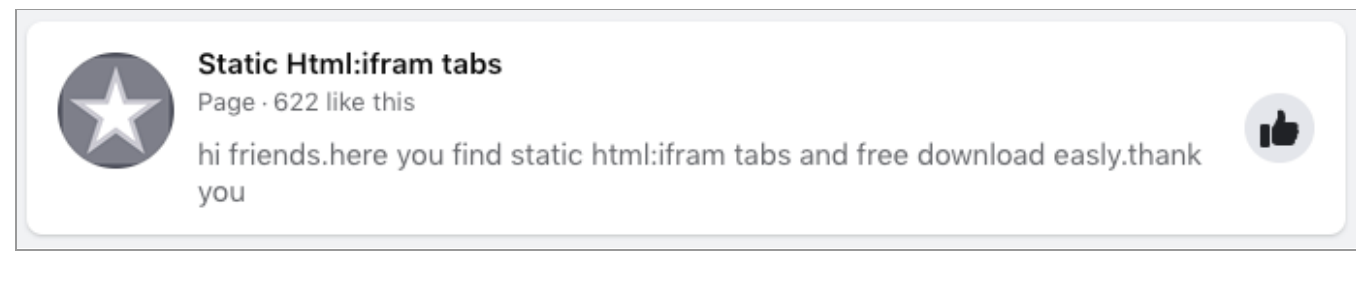

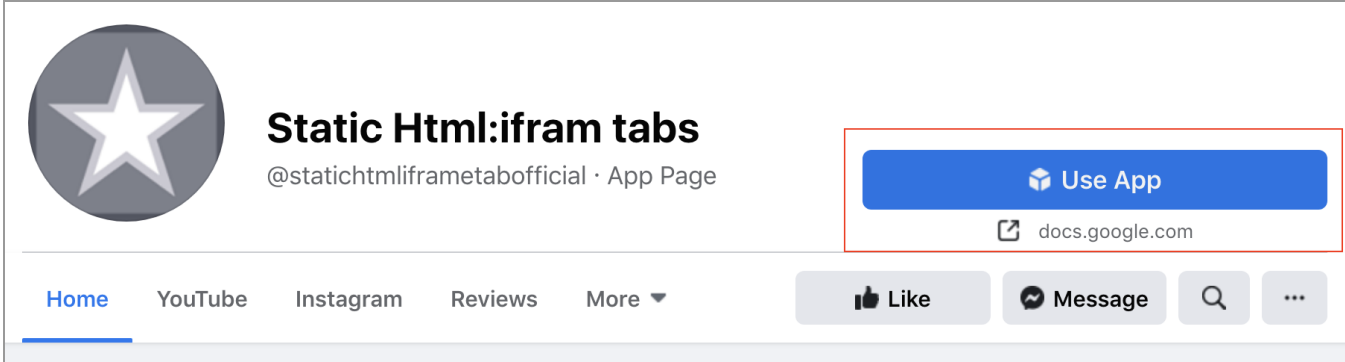

#### **Step 4a: This will take you to a private Google Doc. Click on the link to download the application.**

The steps here might be slightly different if you chose to download a different app.

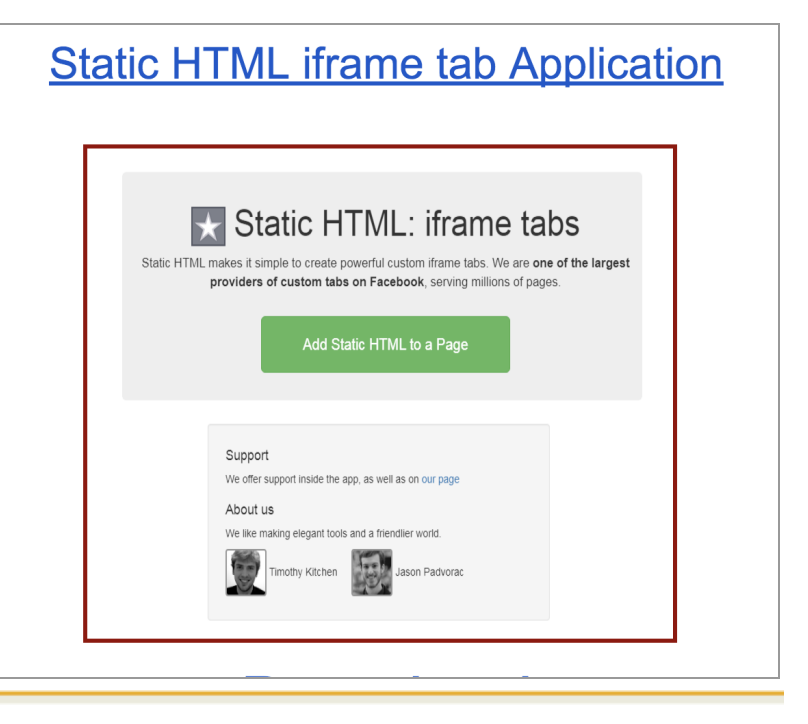

**Public** 

Public Release Authorized

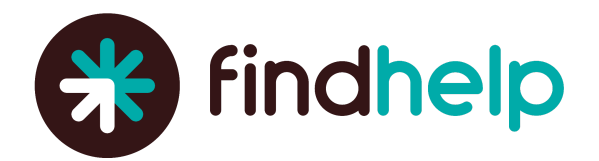

#### **Step 4b: Wait until your app is fully downloaded.**

Proceed to copy and paste the code provided to you by your findhelp Customer Success Manager and add it into the "Content" section.

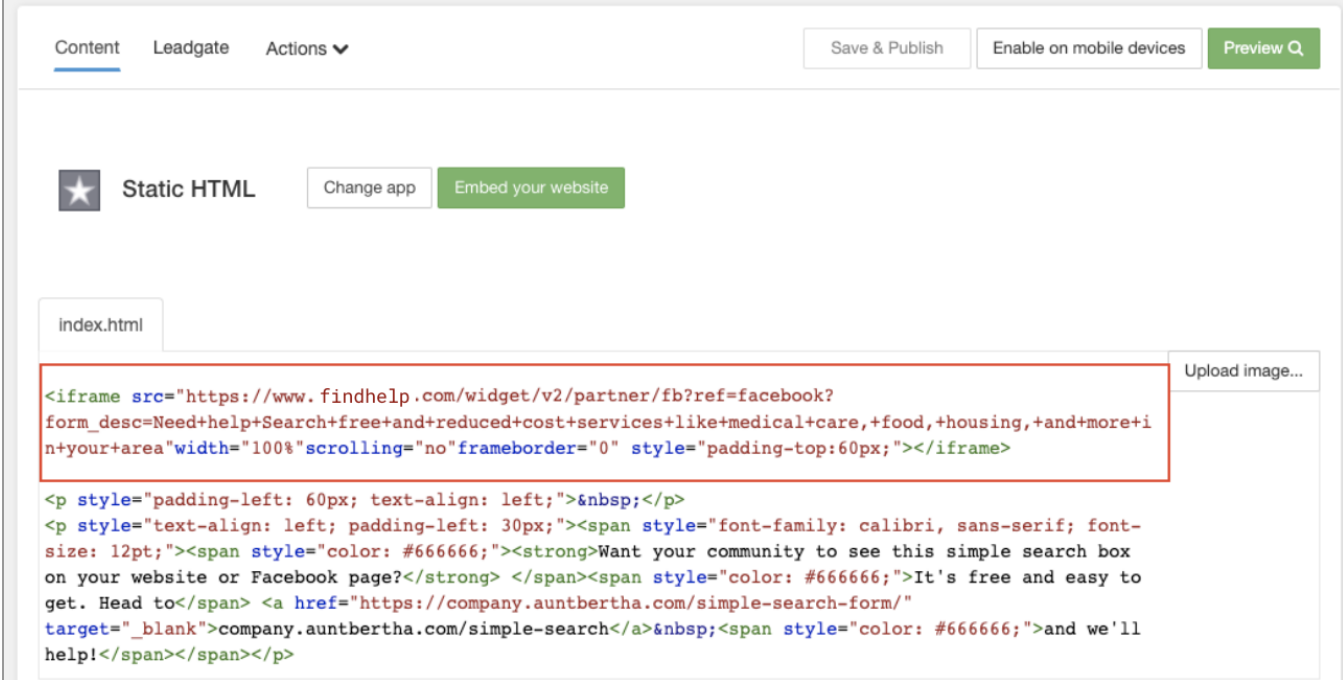

#### **Step 5: Click Save and Publish to add the Simple search Box to your page**

You can also choose "Preview" to review what your Simple Search Box will look like, as well as "Enable on mobile devices" to get a custom, mobile compatible link you can use to share the tab with your Search Box, as Facebook doesn't automatically enable tabs when viewing pages on a mobile device.

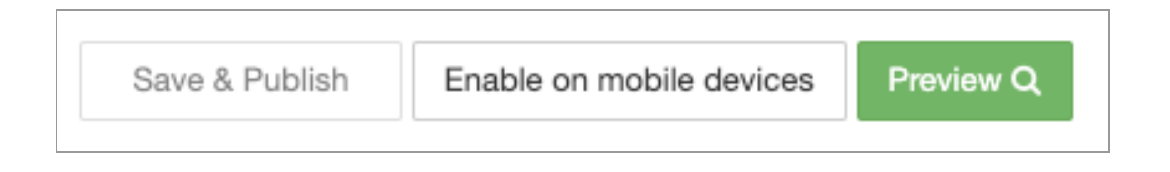

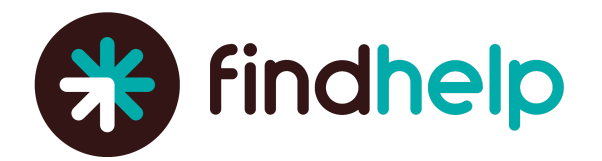

#### **Step 6a: Change the name of the tab.**

Click "Page Settings" on the Facebook page, to the left of your screen.

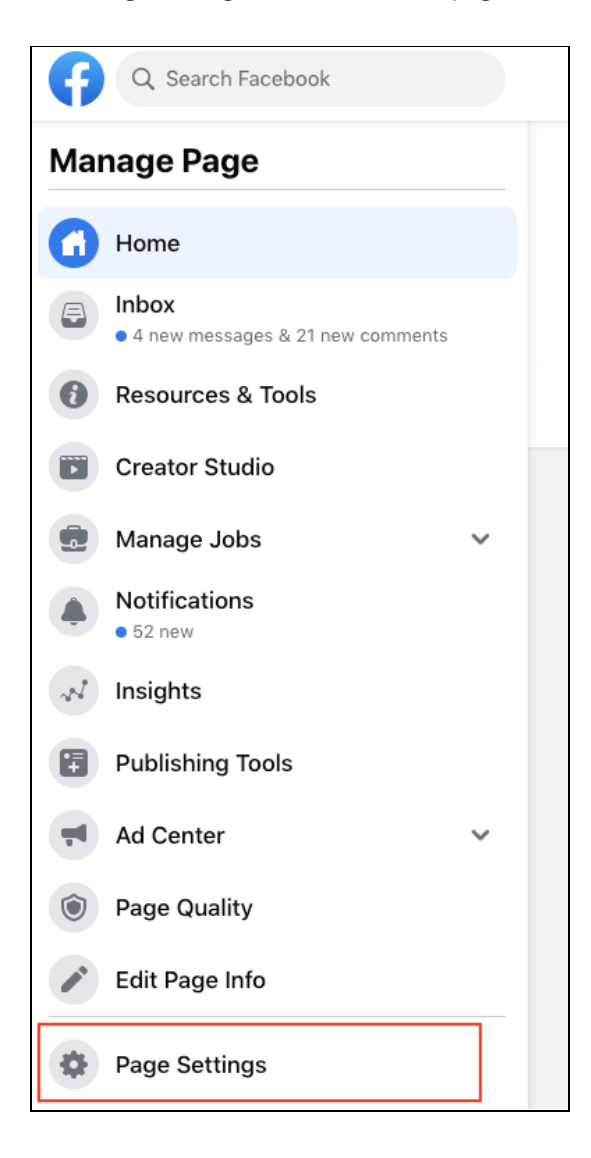

![](_page_5_Picture_0.jpeg)

#### **Step 6b: Navigate to the "Templates and Tabs" section.**

![](_page_5_Picture_2.jpeg)

#### **Step 6c: Scroll down until you find the tab you want to edit.**

Select the tab and update the name.

![](_page_5_Picture_5.jpeg)